# **Byggnadsmodulen**

### **Tita på en specifik byggnad**

#### Klicka på en byggnad

**Contract** 

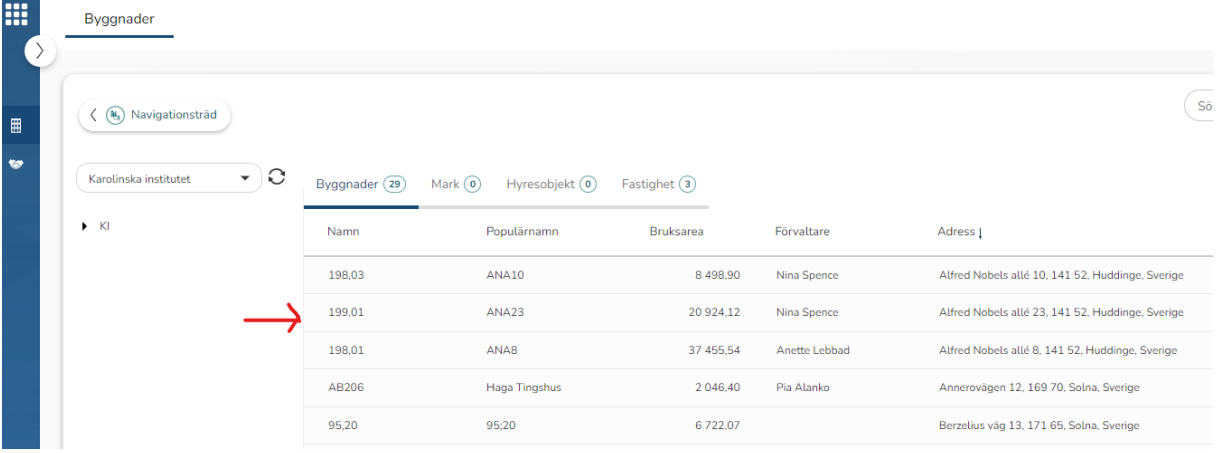

#### Klicka på triangeln för att få upp områden där KI hyr.

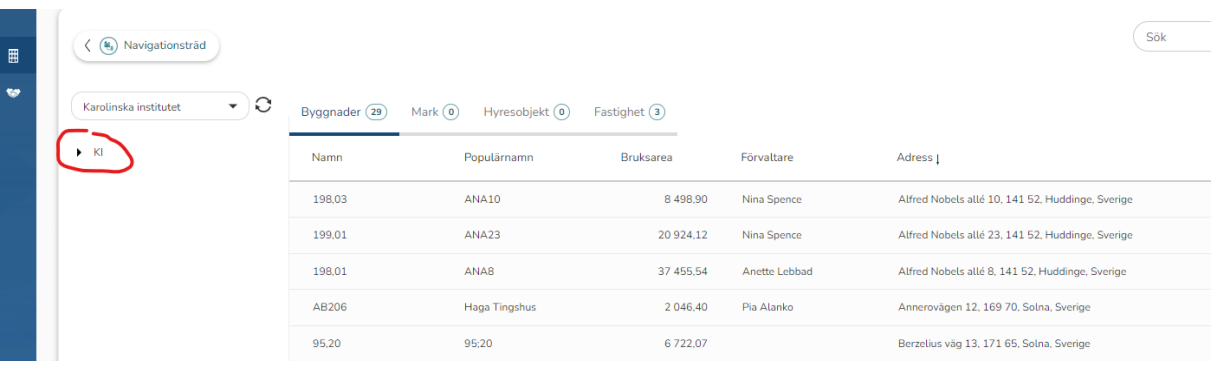

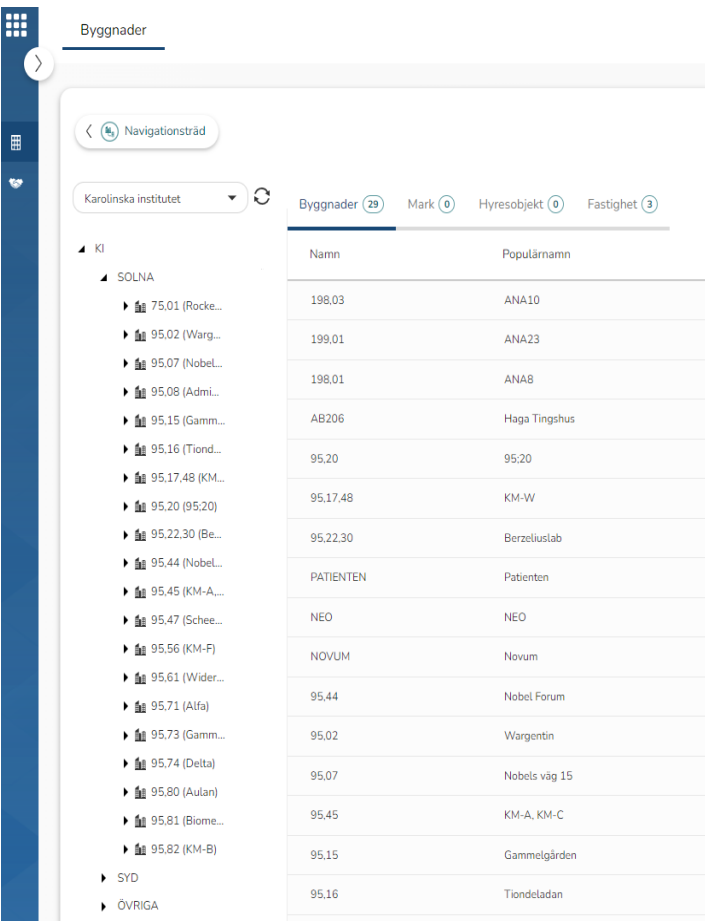

### **Var hitar jag betalande hyresgäst**

Under respektive byggnad. Välj en byggnad genom att klicka på en byggnad i listan.

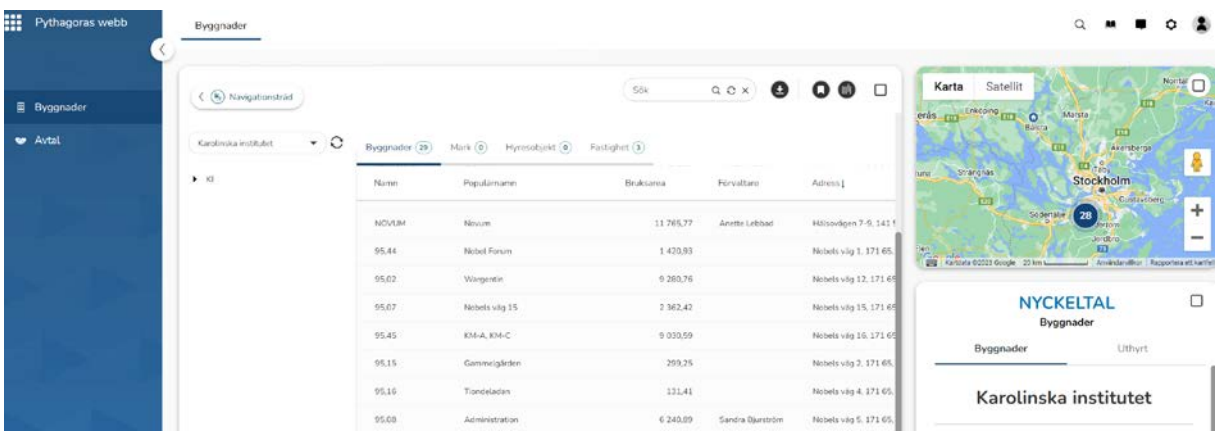

Då öppnas ett nytt fönster (byggnadskort) och där väljer du våningsplan i menyraden.

#### Klicka på ett våningsplan

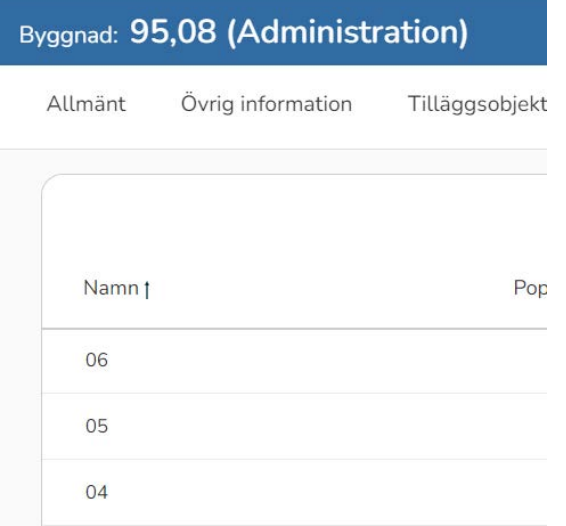

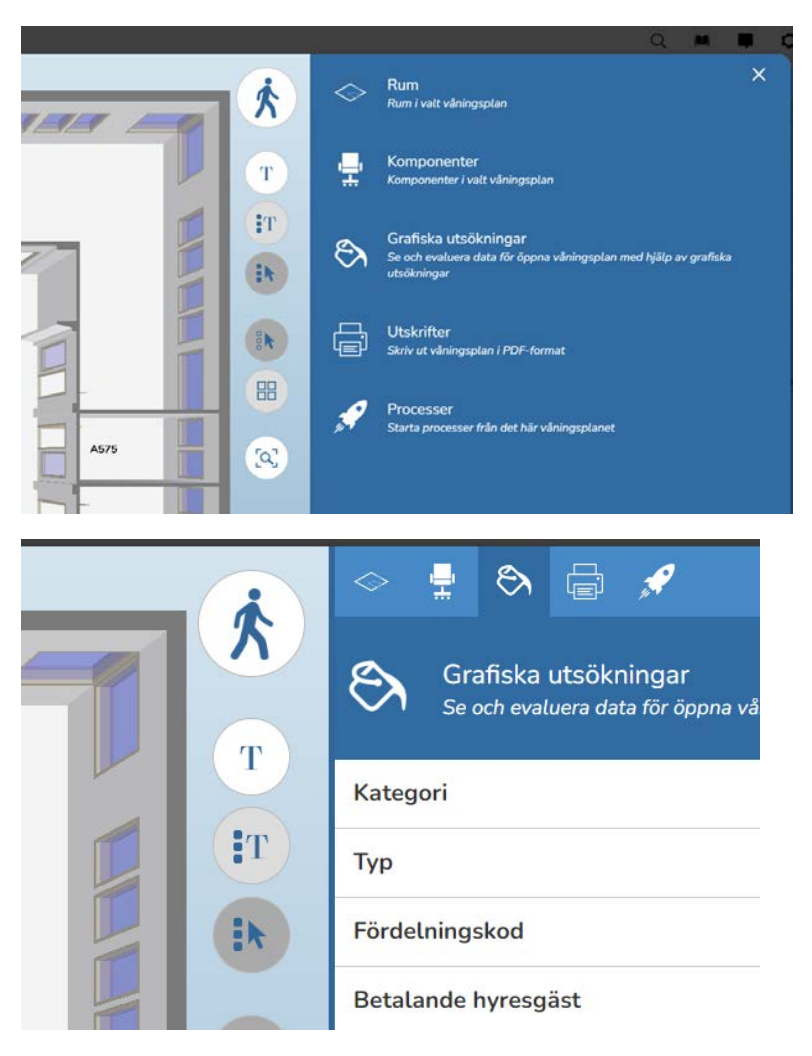

Klicka på Grafiska utsökningar och sedan betalande hyresgäst

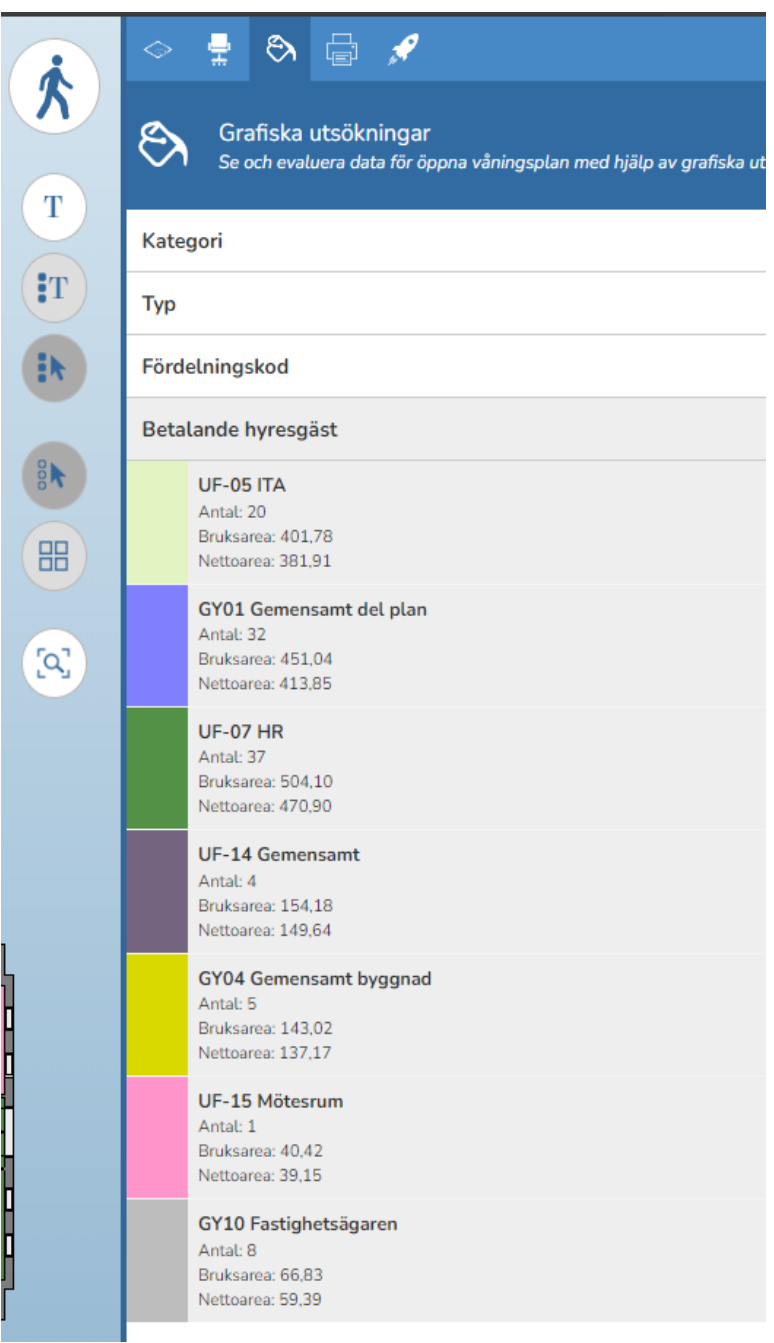

### **Tita på en ritning**

Välj Byggnad och plan.

Om du vill se data för ett rum markerar du rummet på ritningen och rummets data visas till höger under sammanställning. Detta kan du göra för flera rum samtidigt.

Du kan välja olika layouter. För enkel välj 2D-horisontell eller 2D-vertikal

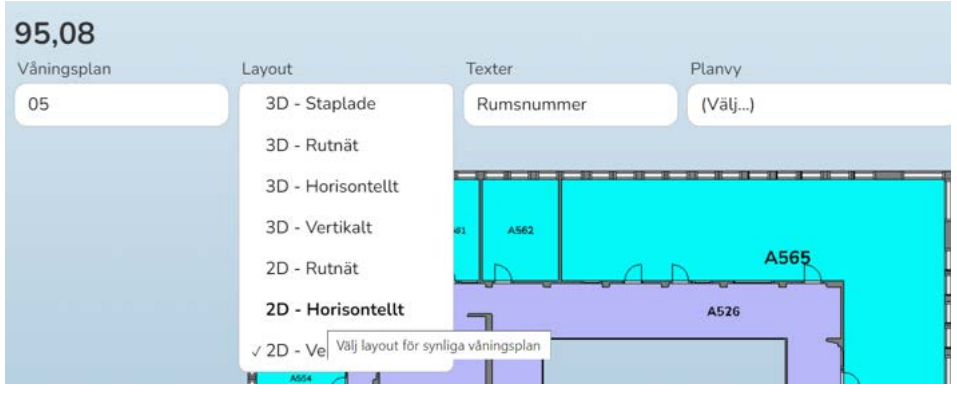

Visa texter (tex rumsnr och betalande hg) i rummen på ritningen

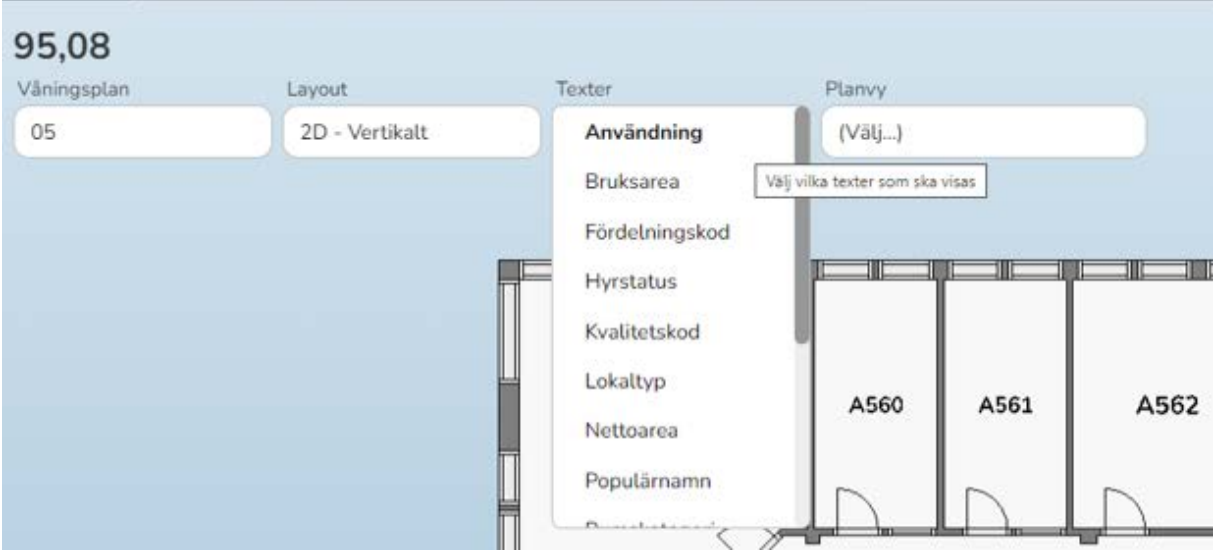

### **Hita KI Totalrapporter (ny varje månad)**

Klicka på de tre knapparna till höger om KI

![](_page_6_Picture_40.jpeg)

Klicka på knappen för dokument då kommer dokumentmappen vissas.

![](_page_6_Picture_41.jpeg)

Klicka på triangeln vid Totalrapporter och sedan vidare ner till önskad månad genom att klicka på trianglarna.

![](_page_6_Picture_42.jpeg)

![](_page_7_Picture_16.jpeg)

# **Rapporter i PW (standardiserade rapporter)**

#### **Brandceller**

Välj Byggnad/plan/komponenter

![](_page_8_Picture_3.jpeg)

Där kan du markera/avmarkera och ringa in brandceller.

![](_page_8_Figure_5.jpeg)

Ringa in brandceller

![](_page_8_Figure_7.jpeg)